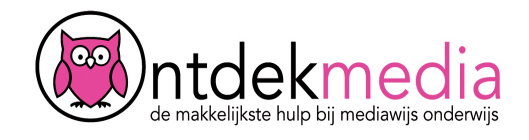

# **Tijdlijn maken met Timeline**

Ga naar [http://www.readwritethink.org/files/resources/interactives/timeline\\_2/](http://www.readwritethink.org/files/resources/interactives/timeline_2/) om Timeline te starten. Vul je naam in bij 'Your Name' en bij 'Project Title' de naam van je tijdbalk. Klik dan op 'Start'.

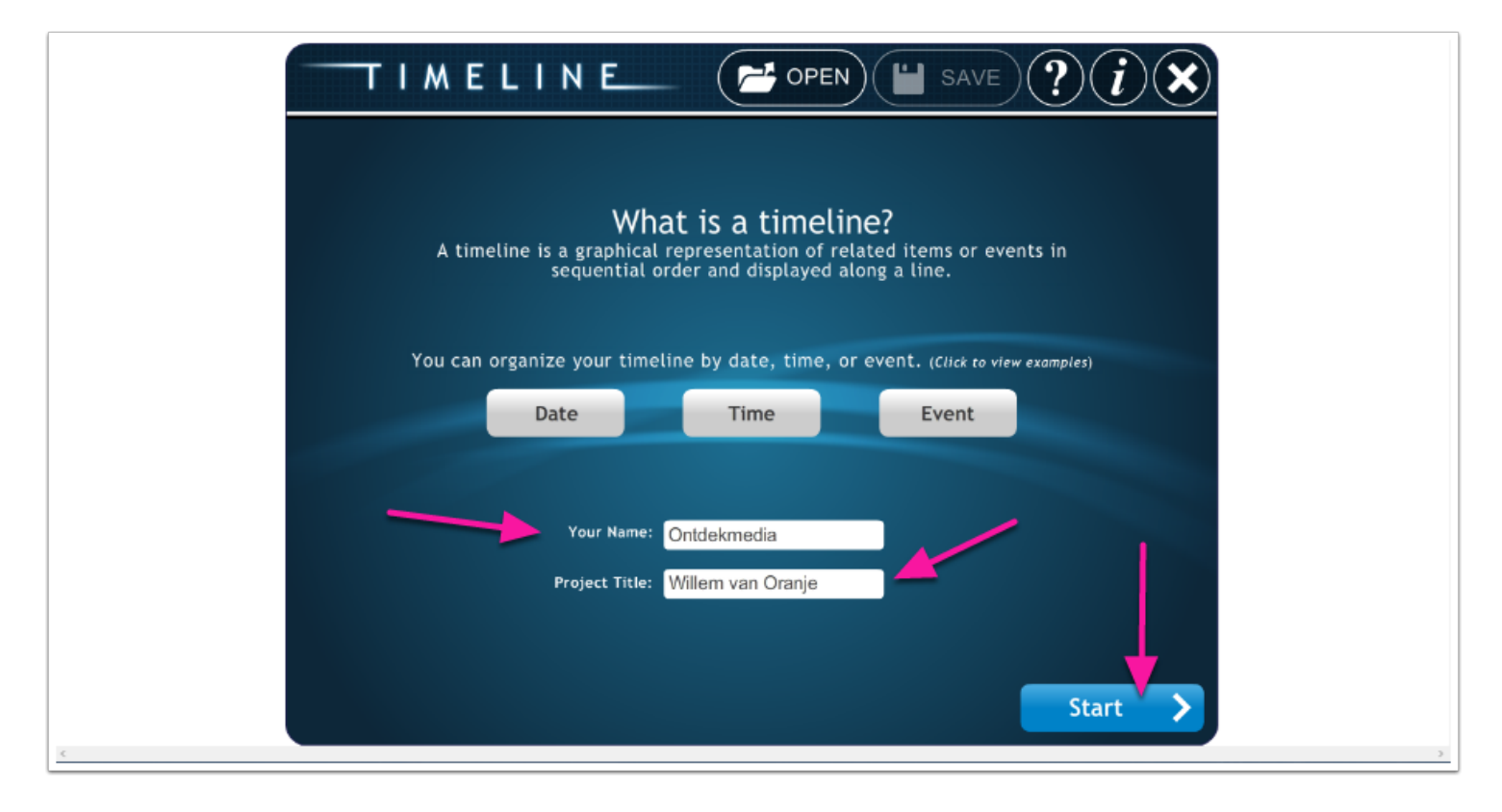

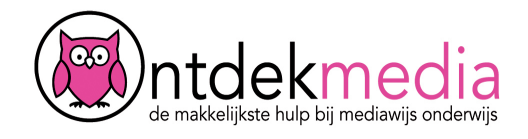

### **De tijdbalk vullen**

Klik met je muis ergens op de tijdbalk om een nieuwe gebeurtenis te maken.

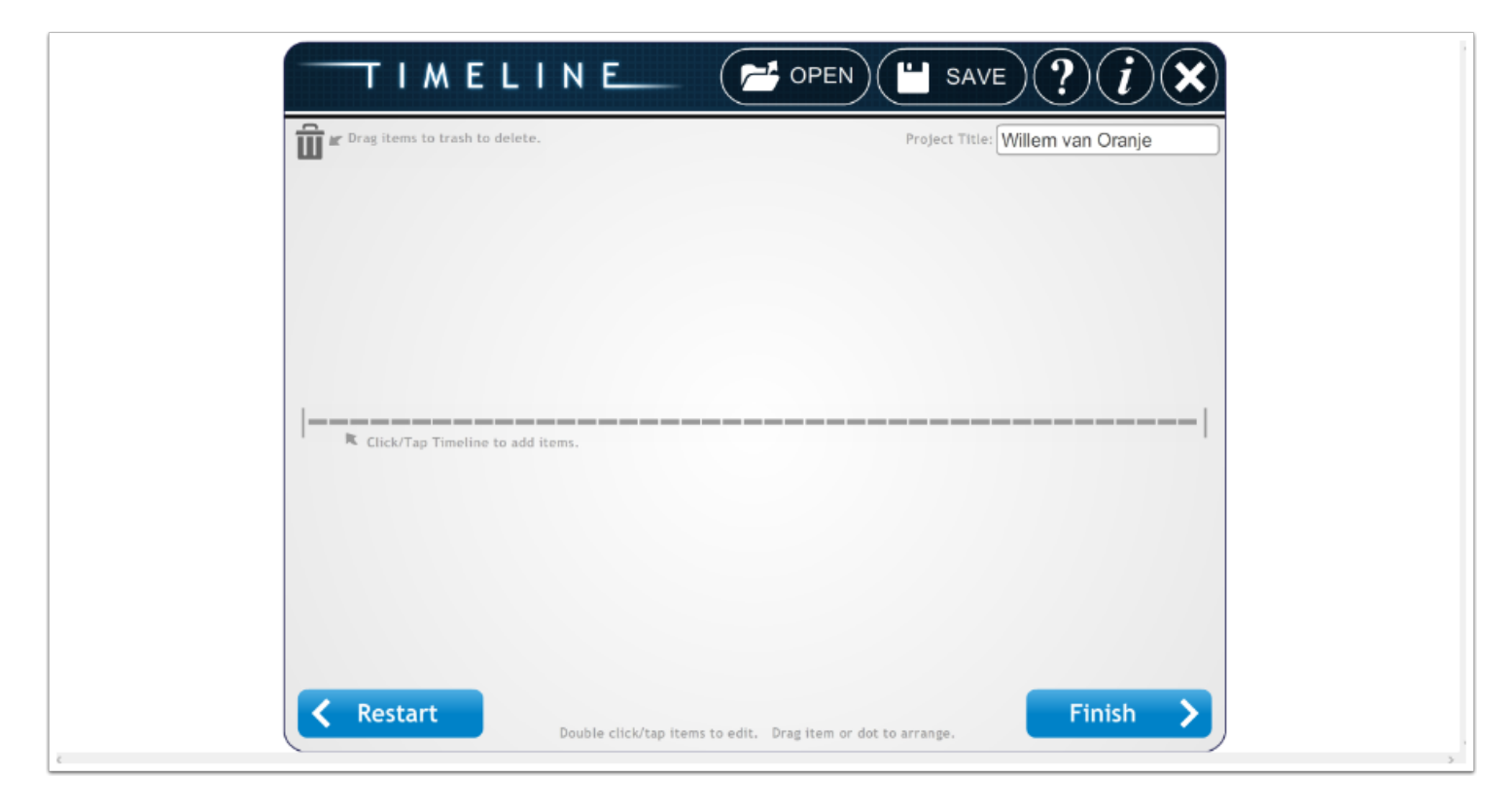

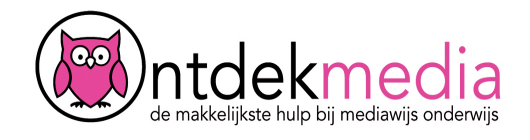

### **Nieuwe gebeurtenis maken**

Er opent een nieuw venster. Vul alle tekstvakken in. Bij 'Label' kun je het jaartal invullen. Bij 'Short Description' beschrijf je kort de gebeurtenis. Bij 'Full Description' kun je een langere tekst typen. Als je wilt, kun je ook een plaatje toevoegen, maar dat hoeft niet. Hoe je dat doet, lees je in de volgende stap.

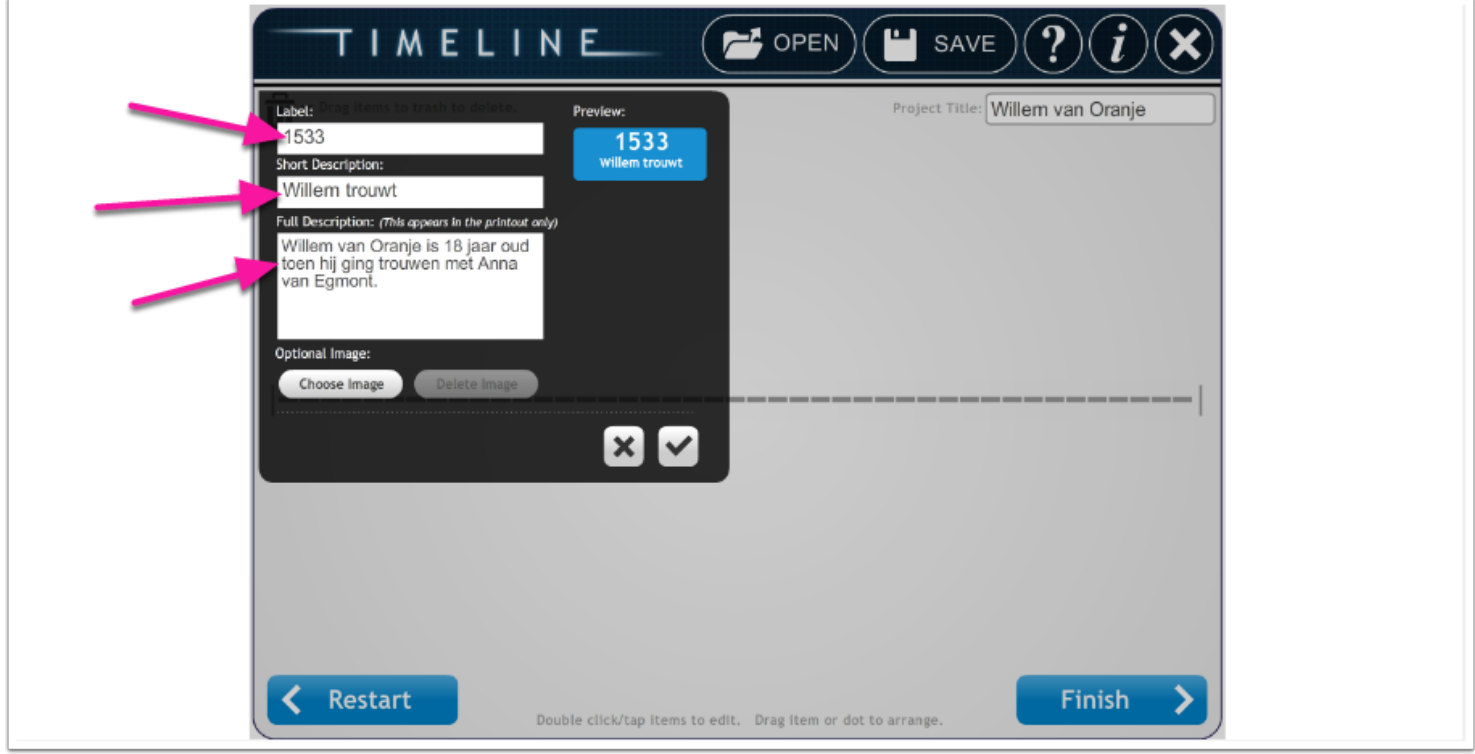

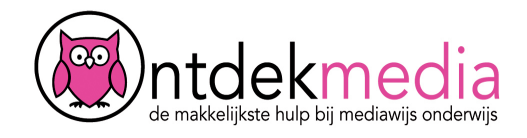

#### **Plaatje toevoegen**

Klik op 'Choose Image' om een plaatje toe te voegen. Er opent een nieuw venster. Zoek het juiste plaatje op je computer en voeg het toe via 'Openen'.

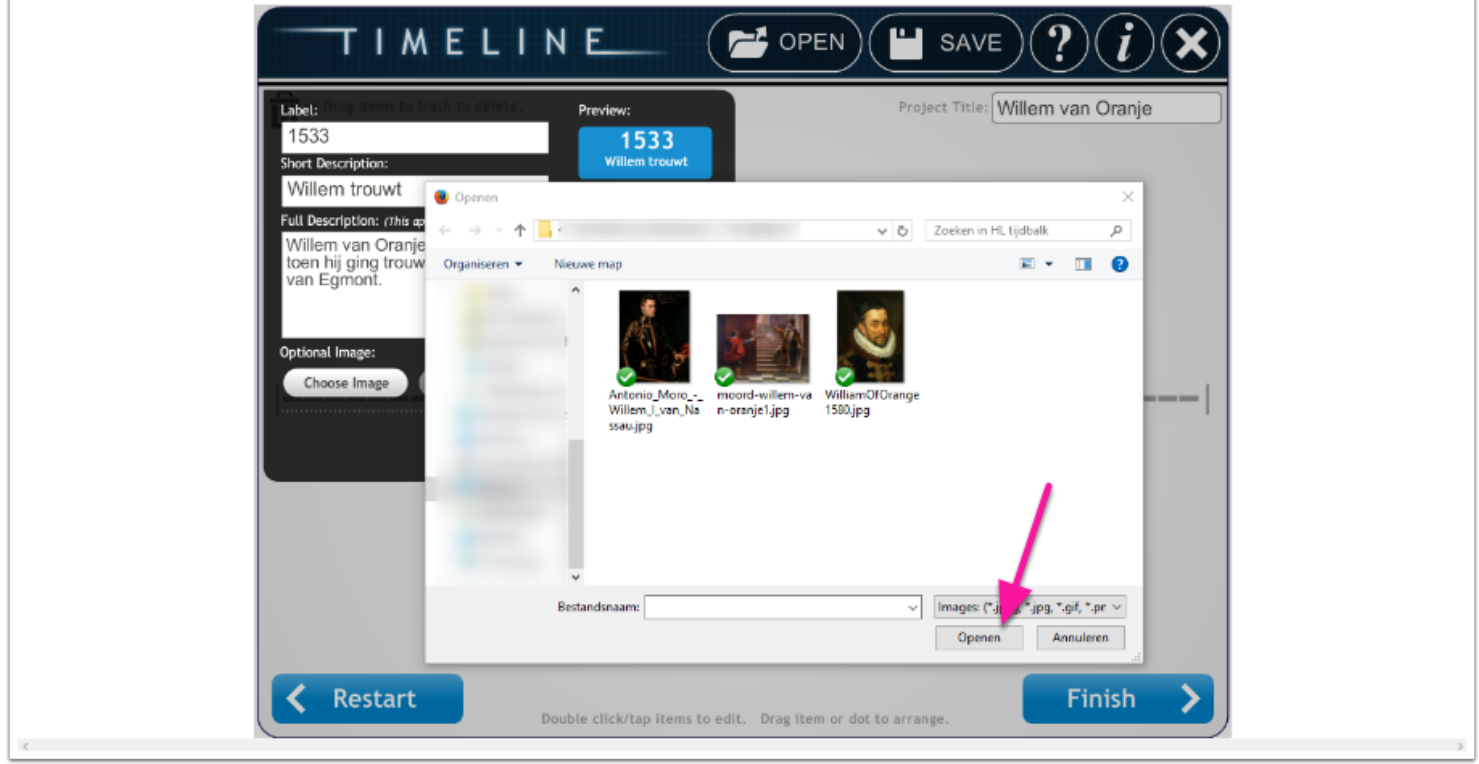

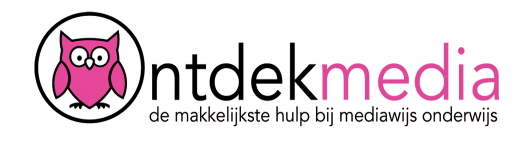

# **Plaatje op maat maken**

Je kunt je plaatje kleiner of groter maken met de plus en de min. Met je muis zet je het plaatje op de goede plek. Met de draaipijltjes kun je het plaatje naar links of naar rechts draaien. Klaar? Klik op Ok.

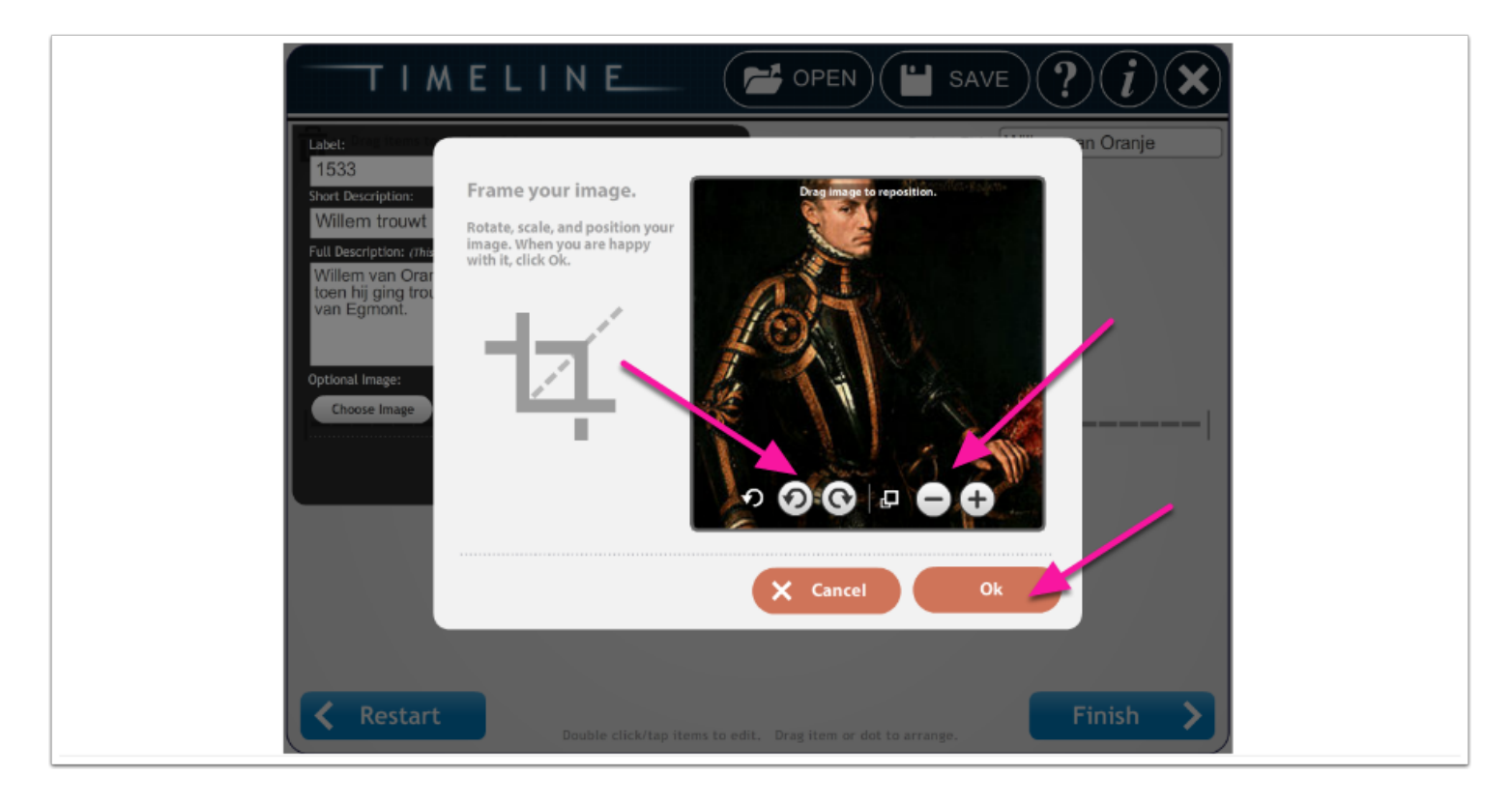

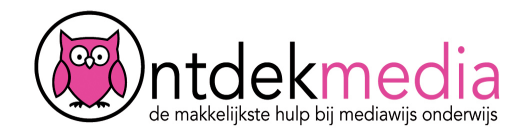

# **Gebeurtenis aan de tijdlijn toevoegen**

Klik op het vinkje om je gebeurtenis aan de tijdlijn toe te voegen.

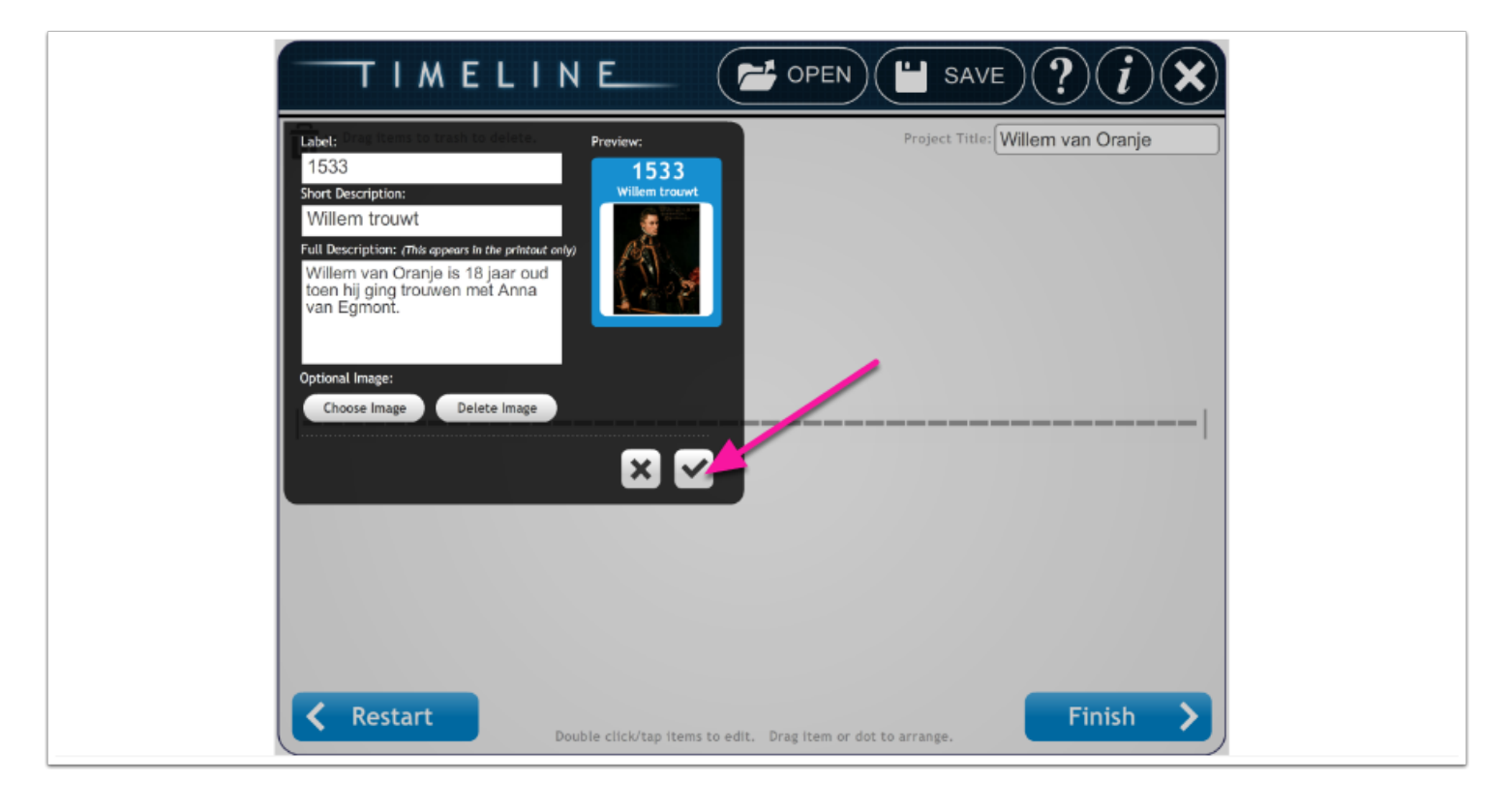

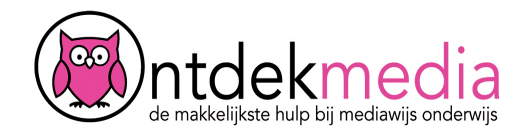

### **De gebeurtenis verplaatsen of aanpassen**

Je ziet de gebeurtenis nu op de tijdlijn. Je kunt het rondje op de tijdlijn verplaatsen als je wilt. Klik erop met muis en beweeg het rondje naar een andere plaats op de tijdlijn. Je kunt de gebeurtenis ook aanpassen. Klik dubbel op de gebeurtenis om de tekst of het plaatje aan te passen.

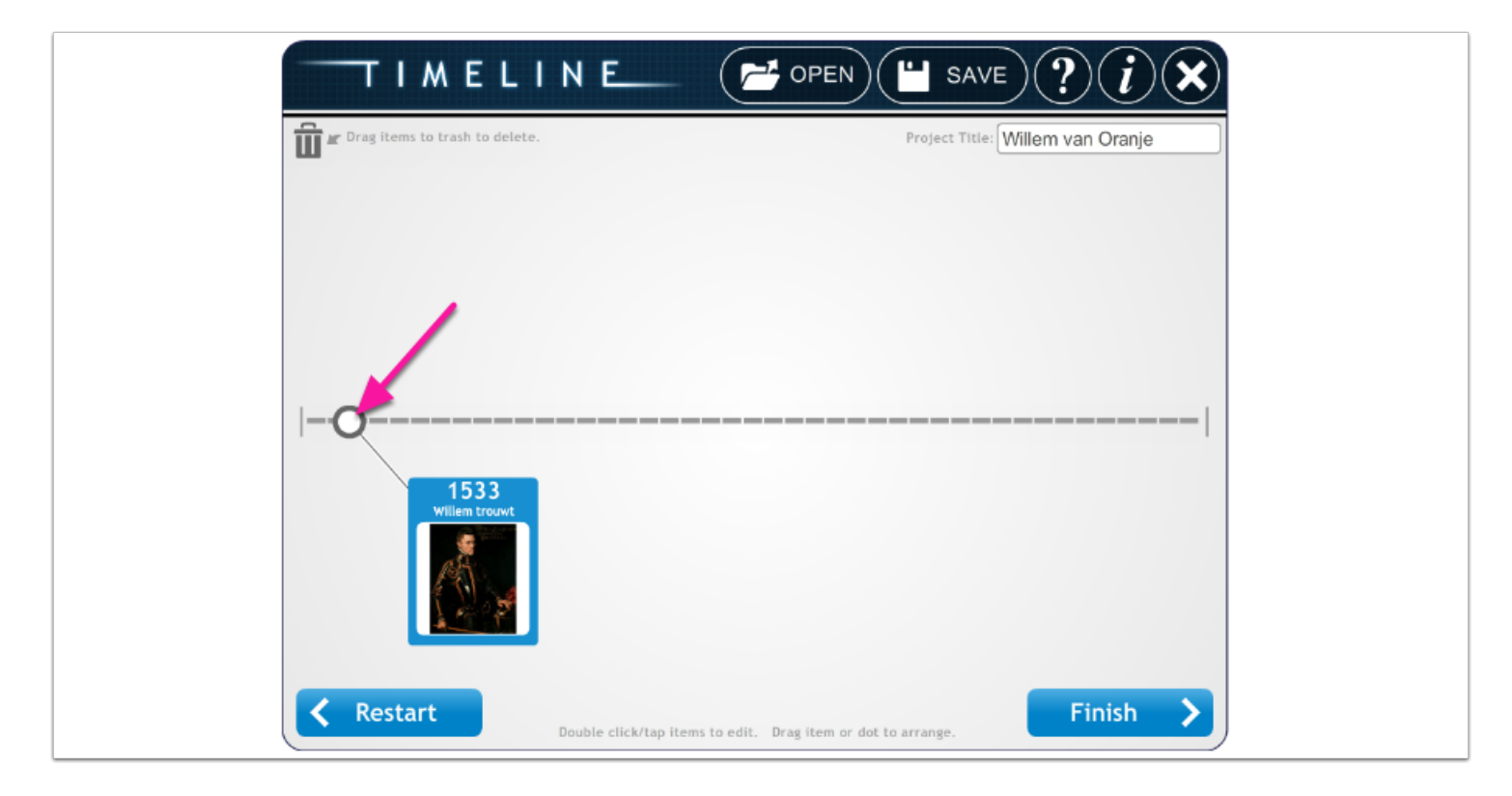

![](_page_7_Picture_0.jpeg)

# **Je tijdlijn afmaken**

Als je alle gebeurtenissen hebt toegevoegd, dan kun je je tijdlijn opslaan. Klik op 'Finish'.

![](_page_7_Picture_4.jpeg)

![](_page_8_Picture_0.jpeg)

## **Manieren om je tijdlijn op te slaan**

Je hebt nu verschillende keuzes om je tijdlijn op te slaan. Met 'Save Draft' sla je de tijdlijn op, zodat je er later verder aan kunt werken. Met 'Save Final' sla je de tijdlijn op als PDF-bestand. Met 'Send Final' kun je de tijdlijn naar iemand e-mailen. En met 'Print Final' kun je de tijdlijn afdrukken op een printer.

![](_page_8_Picture_4.jpeg)

![](_page_9_Picture_0.jpeg)

### **Je tijdlijn opslaan voor later bewerken**

Je kunt je tijdlijn opslaan en er later verder aan werken. Klik op 'Save Draft' en sla het bestand op een handige plaats op je computer op.

![](_page_9_Picture_4.jpeg)

![](_page_10_Picture_0.jpeg)

### **Je tijdlijn openen**

Als je klaar bent om verder aan je tijdlijn te werken, open je weer de website

[http://www.readwritethink.org/files/resources/interactives/timeline\\_2/.](http://www.readwritethink.org/files/resources/interactives/timeline_2/) Klik nu op 'Open' en dan op 'Find My File'. Zoek het RWT-bestand op je computer en open het. Nu kun je weer verder werken aan je tijdlijn.

![](_page_10_Picture_5.jpeg)